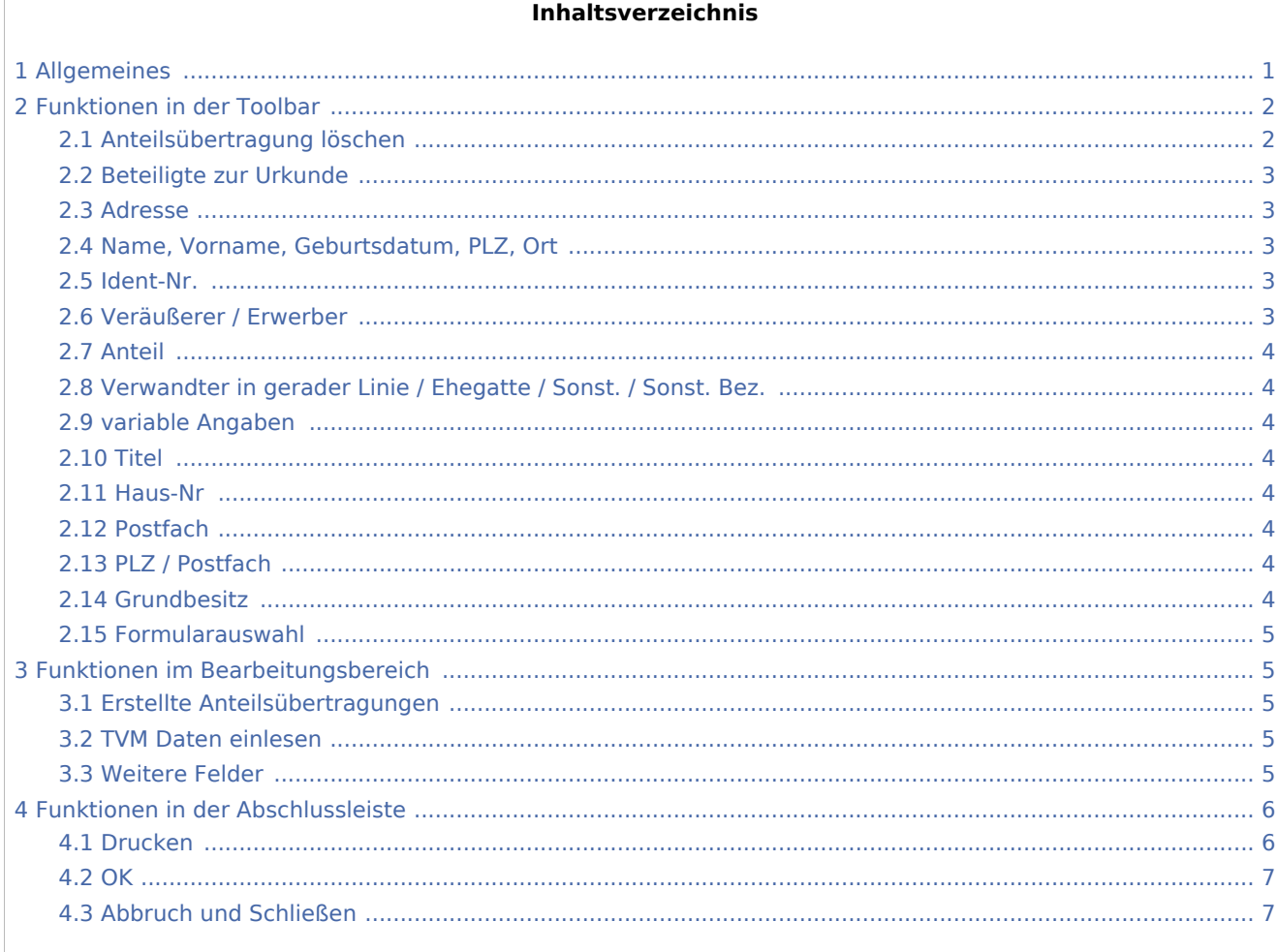

# <span id="page-0-0"></span>Allgemeines

Die Anteilsübertragung kann mit Hilfe dieser Programmfunktion erstellt werden. Dazu werden keine Formulare des jeweiligen Finanzamtes / Bundeslandes benötigt, da das Formular zusammen mit den erfassten Daten gedruckt wird.

Vor Eingabe der Daten ist aus der Auswahlliste Formularauswahl das gewünschte bundeslandspezifische Formular für die Anteilsübertragung zu wählen. Das zuletzt gewählte Formular wird bei erneutem Aufruf der Programmfunktion zur Eingabe der Daten angezeigt.

Die Erfassung der Anteilsveräußerer und Anteilserwerber erfolgt über eine gesonderte Eingabemaske, die nach Eingabe und Bestätigung der entsprechenden Urkundenrollen-Nr. aufgerufen wird bzw. die durch Wahl Beteiligte zur Urkunde jederzeit gesondert aufgerufen werden kann.

Nach der Eingabe der Daten der Beteiligten wird automatisch die Eingabemaske zur Erfassung des betroffenen Grundbesitzes aufgerufen. Diese Eingabemaske kann jederzeit über den Menüpunkt Grundbesitz geöffnet werden, um weiteren Grundbesitz einzugeben oder Änderungen vorzunehmen. Sofern für eine Anteilsübertragung mehr als zwei Grundbesitze erfasst werden müssen, werden diese vom Programm als gesonderte Anlage zur Anteilsübertragung gedruckt.

Die bereits erstellten Anteilsübertragungen werden in der Auswahlliste "Erstellte Anteilsübertragungen" aufgeführt.

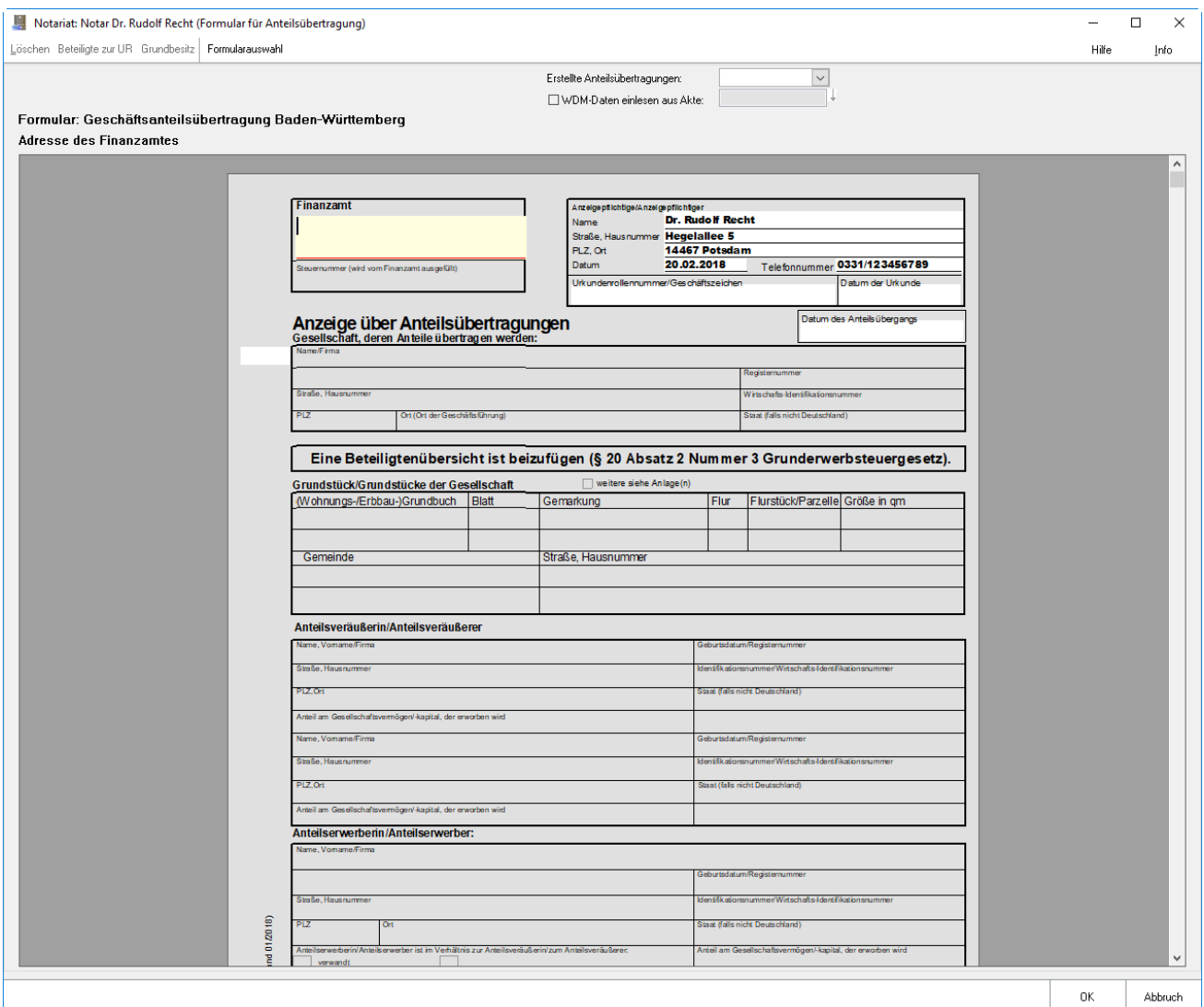

# <span id="page-1-0"></span>Funktionen in der Toolbar

## <span id="page-1-1"></span>Anteilsübertragung löschen

## Х

Soll eine Anteilsübertragung gelöscht werden, ist dieser Button zu verwenden. Es ist zuvor unter erstellte Anteilsübertragungen die Anteilsübertragung zu wählen, die gelöscht werden soll.

## <span id="page-2-0"></span>Beteiligte zur Urkunde

Die Daten für Anteilsveräußerer und Anteilserwerber werden in dieser Eingabemaske erfasst. Eine direkte Eingabe in das in der Eingabemaske Anteilsübertragung angezeigte Formular ist nicht möglich.

Diese Eingabemaske wird nach Eingabe und Bestätigung der Urkundenrollen-Nr. automatisch aufgerufen bzw. kann durch Wahl des Buttons **Big in der Eingabemaske Veräußerungsanzeige jederzeit aufgerufen** werden.

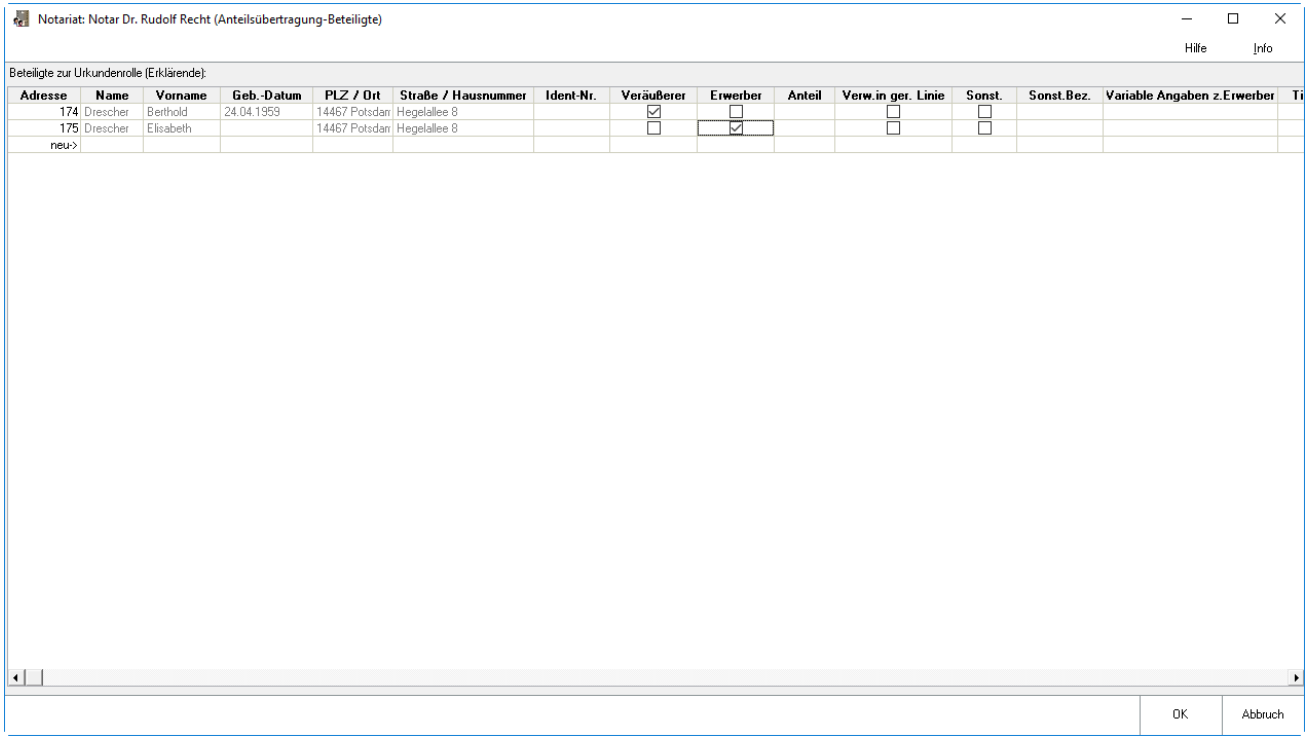

### <span id="page-2-1"></span>Adresse

Hier werden die Adressdaten der aufgerufenen Beteiligten angezeigt.

## <span id="page-2-2"></span>Name, Vorname, Geburtsdatum, PLZ, Ort

Mit Klick auf neu kann eine neue Adresse eingegeben werden oder es kann eine Adressnummer oder einen Name eingegeben werden, um einen weiteren Beteiligten zu erfassen.

#### <span id="page-2-3"></span>Ident-Nr.

Hier kann die steuerliche Identitätsnummer des Beteiligten erfasst werden.

## <span id="page-2-4"></span>Veräußerer / Erwerber

Auswahl wer Anteilserwerber und wer Anteilsveräußerer des Grundstücks ist.

## <span id="page-3-0"></span>Anteil

Hier ist einzutragen, welcher Anteil am Veräußerungsgegenstand jeweils den einzelnen Anteilsveräußerern bzw. Erwerbern zuzuordnen ist. Es können Werte als Bruchbetrag eingegeben werden (beispielsweise 1 / 3 oder 1 / 4).

Die Summe der Anteile der Anteilserwerber sowie der Anteilsveräußerer muss jeweils 1 / 1 betragen. Ansonsten ist ein Eintrag in die Anteilsübertragung mit Ok nicht möglich.

## <span id="page-3-1"></span>Verwandter in gerader Linie / Ehegatte / Sonst. / Sonst. Bez.

Hier sind die Erwerber zu selektieren, die ein Verwandschaftsverhältnis zu einem der Veräußerer aufweisen. Ist weder eine Ehe, noch eine Verwandschaft in gerader Linie vorhanden, ist Sonst. auszuwählen und in der Spalte sonst. Bez. die Art der sonstigen Beziehung einzutragen.

Diese Angaben können nur zu Beteiligten vorgenommen werden, die als Erwerber gekennzeichnet sind, da diese Informationen in der Anteilsübertragung nur für die Erwerber auszuwerten sind.

## <span id="page-3-2"></span>variable Angaben

In diesem Feld können variable Angaben zum jeweiligen Erwerber eingetragen werden.

### <span id="page-3-3"></span>Titel

Sofern vorhanden, wird hier der Titel erfasst.

### <span id="page-3-4"></span>Haus-Nr

Erfassung der Hausnummer.

### <span id="page-3-5"></span>Postfach

Erfassung eines Postfaches.

## <span id="page-3-6"></span>PLZ / Postfach

Erfassung von PLZ / Postfaches.

### <span id="page-3-7"></span>Grundbesitz

Die Daten zum Grundbesitz werden in der unten abgebildeten Eingabemaske eingegeben. Die Eingabefelder entsprechen inhaltlich den Eingabefeldern auf dem Formular der Anteilsübertragung. Sofern für eine Anteilsübertragung mehr als zwei Grundbesitze erfasst werden müssen, werden diese automatisch als Anlage zur Anteilsübertragung erstellt.

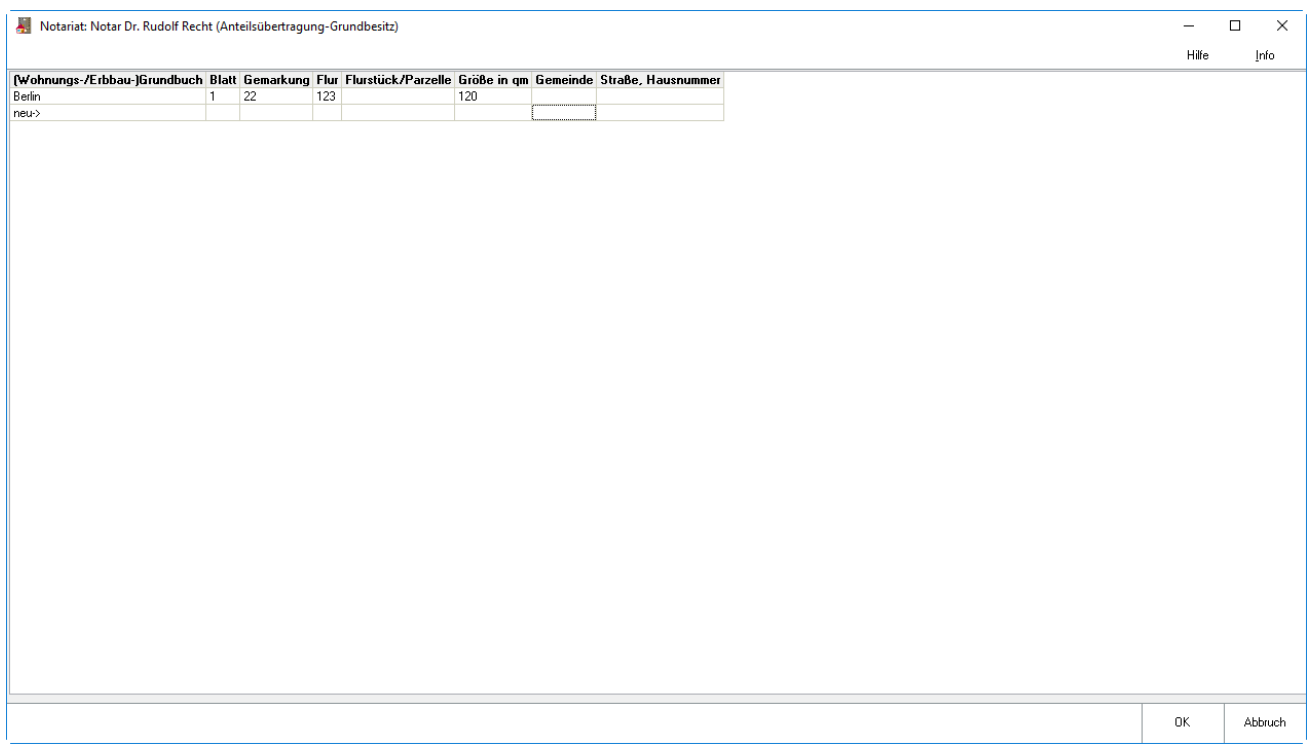

In diesem Bereich werden die Daten der bereits erfassten Grundbesitze ausgewiesen. Die Daten des ersten und zweiten erfassten Grundbesitzes werden direkt in der Maske Anteilsübertragung erfasst. Die restlichen Daten werden dann unter der Anlage zur Anteilsübertragung gespeichert.

### <span id="page-4-0"></span>Formularauswahl

Hier ist das Formular für die Anteilsübertragung auszuwählen. Das gewählte Formular wird zusammen mit den Daten komplett gedruckt.

# <span id="page-4-1"></span>Funktionen im Bearbeitungsbereich

## <span id="page-4-2"></span>Erstellte Anteilsübertragungen

Bereits erstellte Anteilsübertragungen werden in dieser Auswahlliste angezeigt und können für eine Bearbeitung ausgewählt werden.

## <span id="page-4-3"></span>TVM Daten einlesen

Es können die über Textbaustein-TVM zu einer Akte erfassten Beteiligten in die Anteilsübertragung eingelesen werden.

## <span id="page-4-4"></span>Weitere Felder

Vom Programm wird automatisch anhand der Adressdaten des bearbeiteten Notariats eingefügt, von welchem Notar die Anteilsübertragung erstellt wird.

Als Datum für die Erstellung der Anteilsübertragung wird automatisch das Tagesdatum vorgeschlagen, bei Bedarf kann das Datum überschrieben werden.

Das Formular bietet Raum für bis zu zwei Grundbesitze. Weiterer Grundbesitz kann über Grundbesitz erfasst werden. Sofern für eine Anteilsübertragung mehr als zwei Grundbesitze erfasst werden müssen, werden diese automatisch als Anlage zur Anteilsübertragung erstellt.

## <span id="page-5-0"></span>Funktionen in der Abschlussleiste

## <span id="page-5-1"></span>Drucken

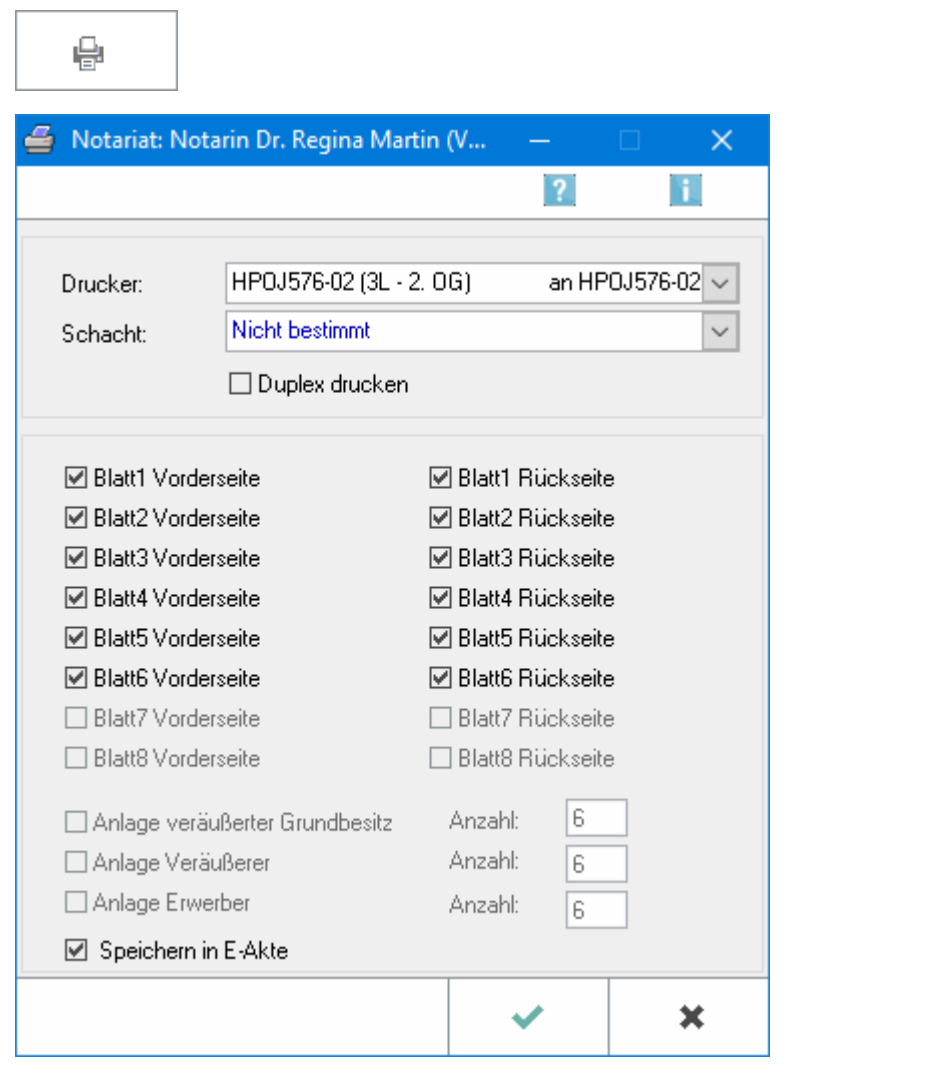

Die Einstellungen für den Druck der Anteilsübertragung wird in dieser Eingabemaske vorgenommen.

Das Formular für die Anteilsübertragung bietet Raum für jeweils zwei Anteilsveräußerer, Anteilserwerber und Grundbesitze. Für jeden dritten und weiteren Veräußerer, Erwerber und Grundbesitz muss eine Anlage gedruckt werden, die das Programm automatisch erstellt.

Seitens der Finanzverwaltungen wird gewünscht, dass die Anteilsübertragung beidseitig beschriftet ist. Sofern nicht über einen Duplexdrucker verfügt wird, können durch entsprechende Festlegungen in der Eingabemaske Veräußerungsanzeige drucken zunächst alle Vorderseiten und anschließend alle Rückseiten bedruckt werden.

Je nach Bundesland umfasst der amtliche Vordruck für die Anteilsübertragung bis zu 10 beidseitig bedruckte Blätter. Es kann mit RA-MICRO die Anteilsübertragung komplett mit dem entsprechenden bundeslandspezifischen Formular erstellt werden, so dass ein amtlicher Vordruck nicht mehr benötigt wird.

#### <span id="page-6-0"></span>**OK**

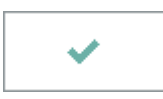

Durch Anwahl von OK wird die Maske verlassen und die Eingaben zu dieser Anteilsübertragung gespeichert.

### <span id="page-6-1"></span>Abbruch und Schließen

 $\mathbf x$ 

Hiermit wird der Vorgang abgebrochen, ohne die eingegebenen Daten der Anteilsübertragung zu speichern.